## **Booking breakfast and after school club using Arbor Parent Portal:**

1. From the main Parent Portal page, scroll down to the **Activities** section and click on the field with the child's name and **Clubs** in.

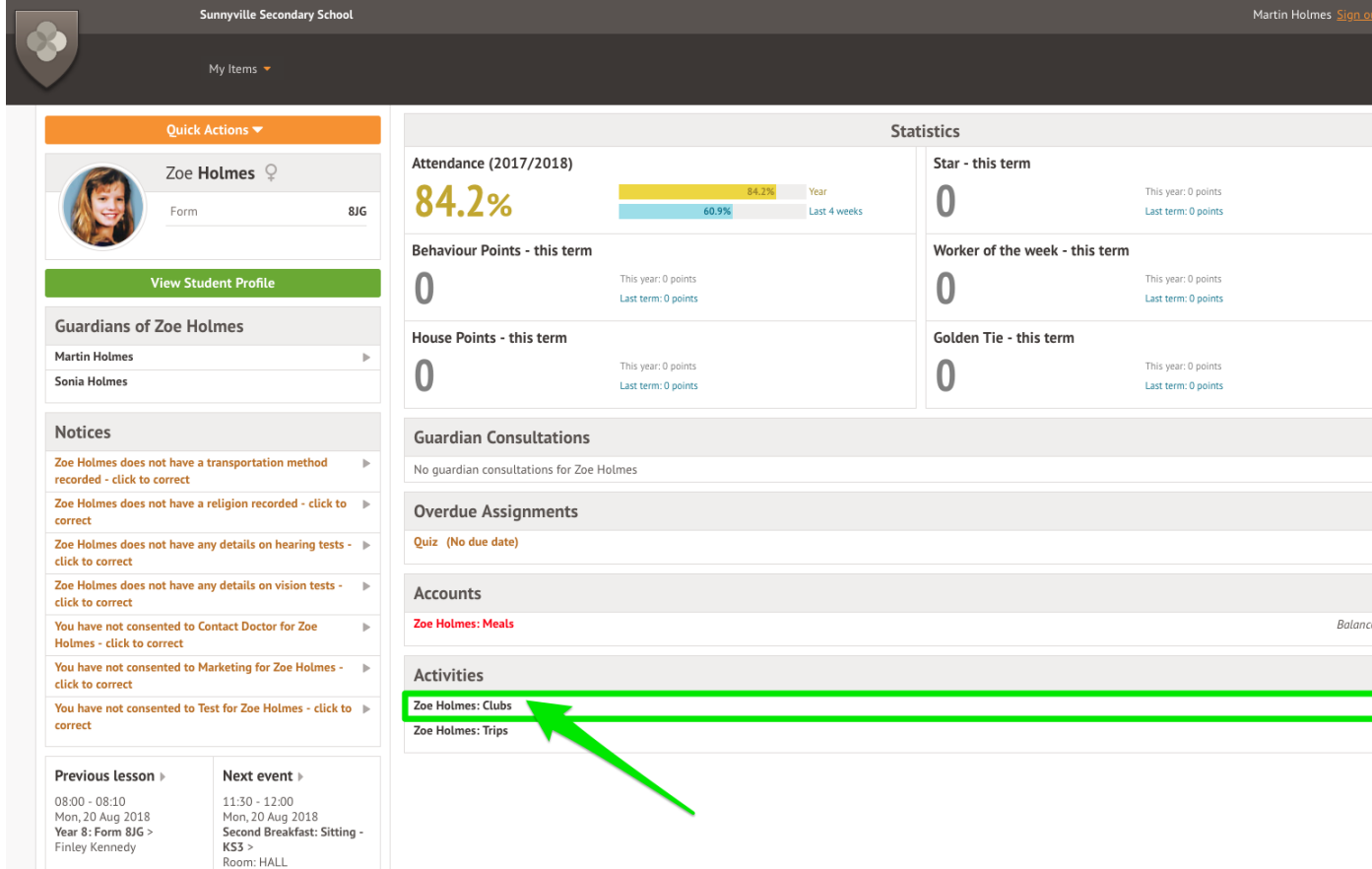

2. The *All Clubs* page will list any clubs the child is currently a member of and any clubs that are currently open for them to join. Click on the appropriate club from the **Clubs open to (Child's Name)** list to open up that club's information page.

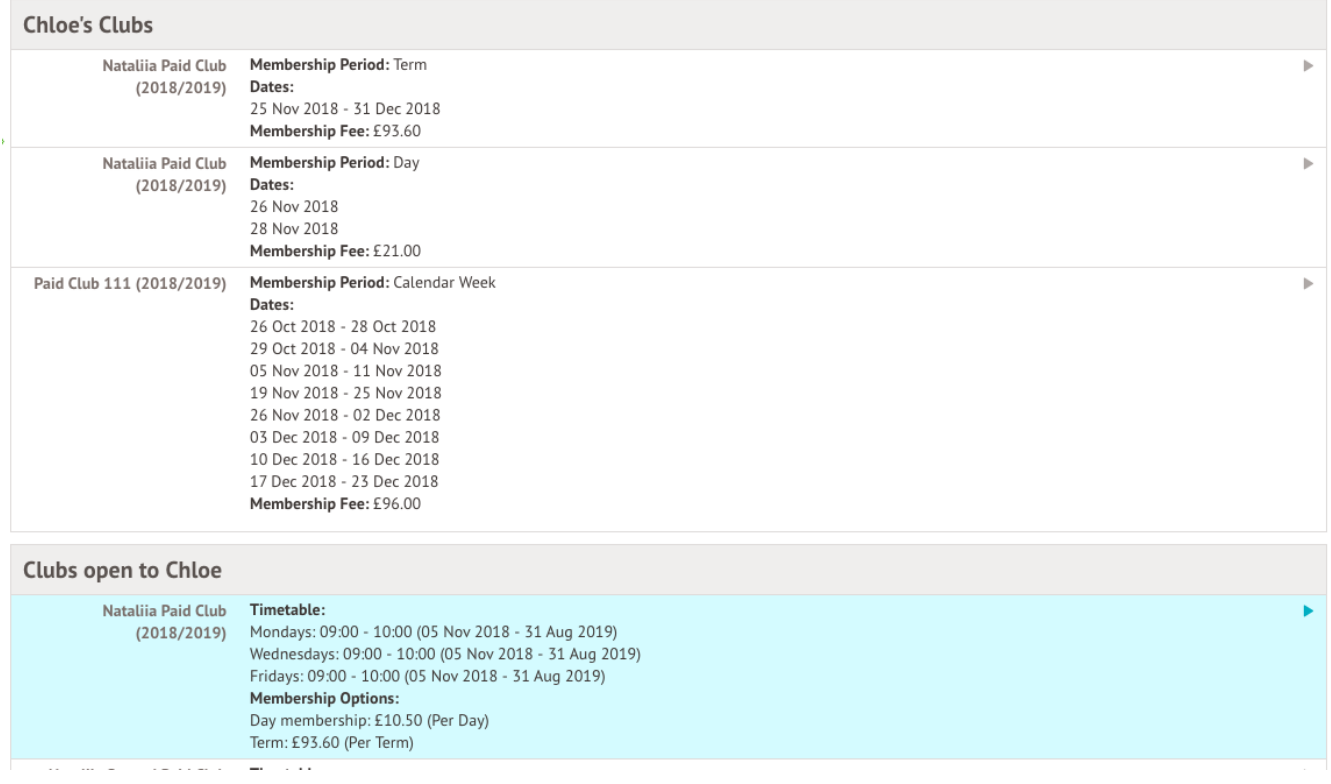

3. The club information page will display membership and timetable information. Any existing membership of the club for the pupil will be displayed.

To sign your child up for the club simply click on **Register For This Club** in the top right-hand corner of the page.

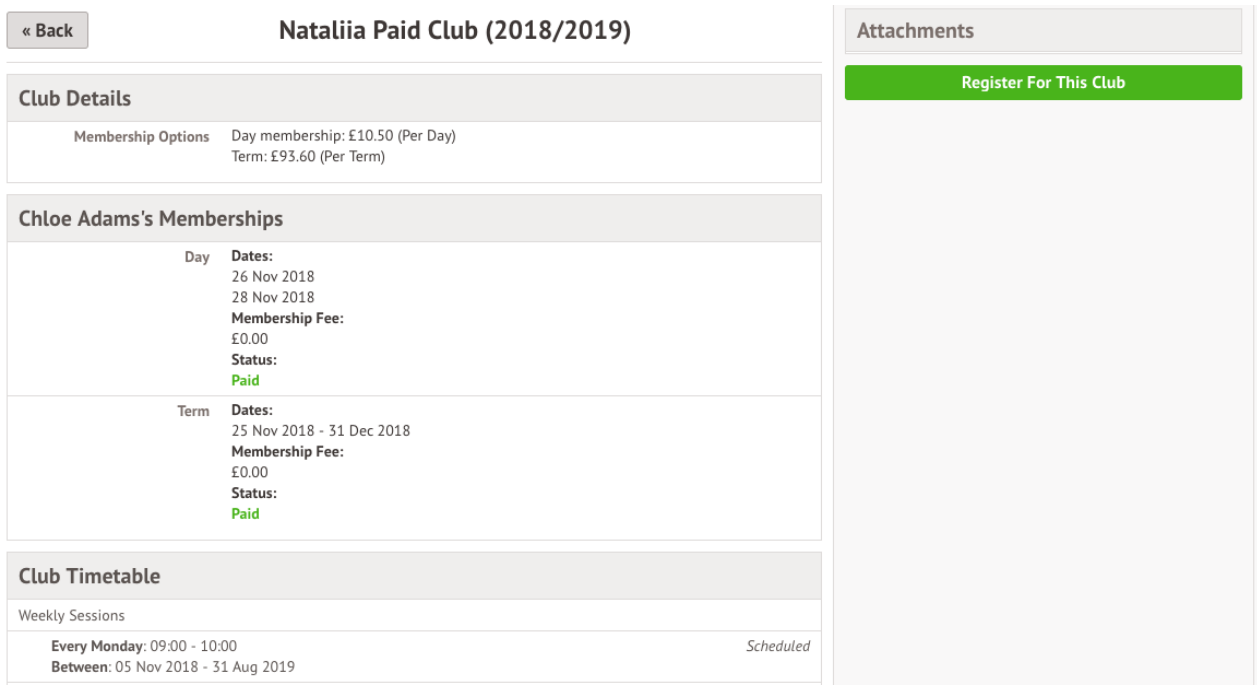

4. From the slide over menu that will appear, choose the membership period that you like to sign the child up for - this may be a set date range, a term or the whole academic year. Next, choose the number of memberships - for example, if a termly membership has been chosen, you may want to purchase only one or two memberships.

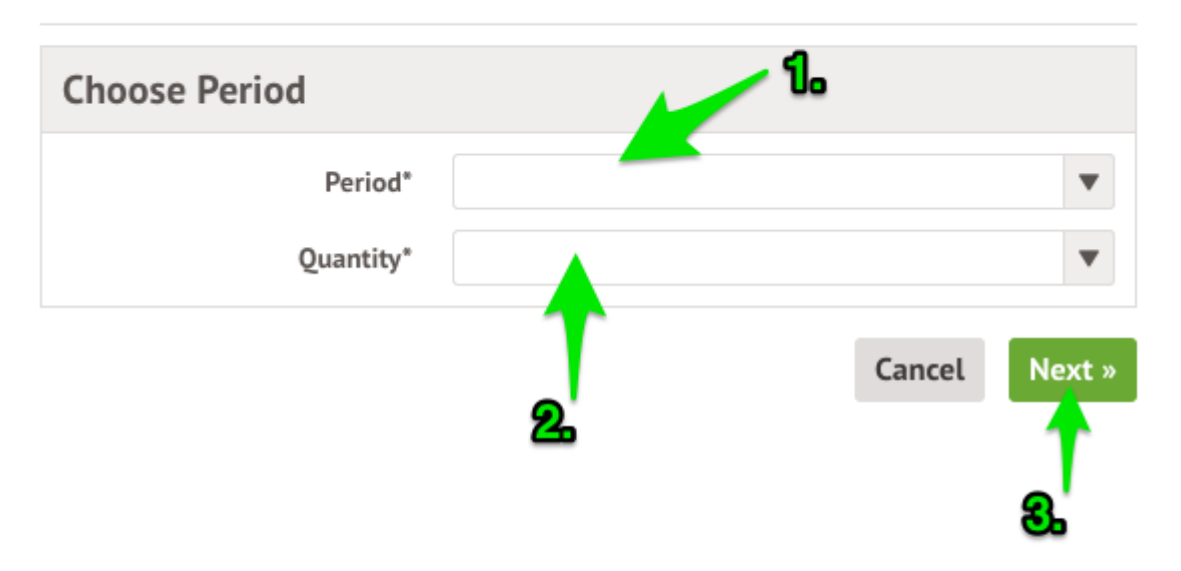

Register Zoe Holmes for Football Club (2018/2019)

5. From the next slide over menu, confirm the academic year/terms/date ranges to sign the pupil up for, then click on **Confirm Registration**.

## Register Zoe Holmes for Football Club (2018/2019)

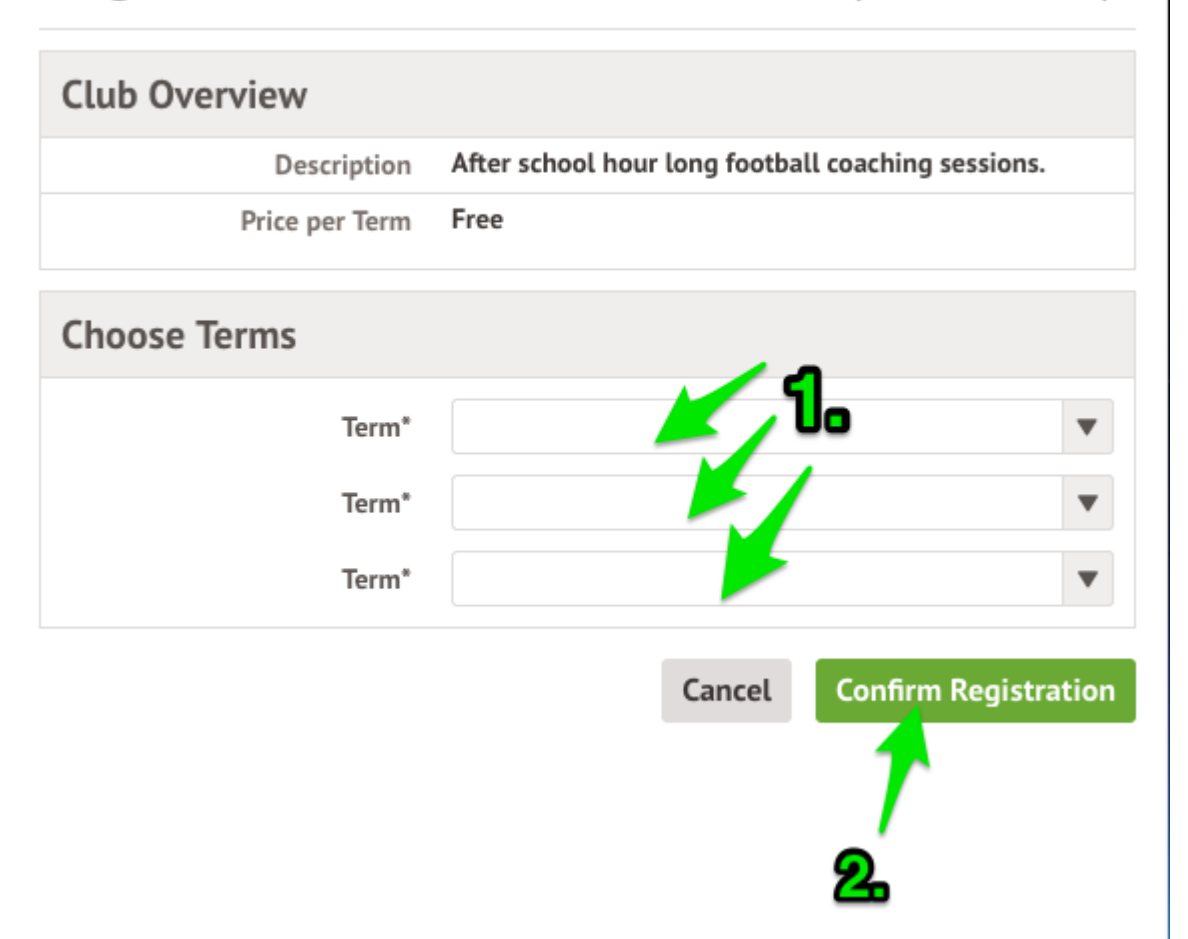